## **RAPIDPoint® 500 Blood Gas System**

**Quick Reference Guide**

**[www.siemens.com/diagnostics](http://www.siemens.com/diagnostics)**

## **Step-by-Step**

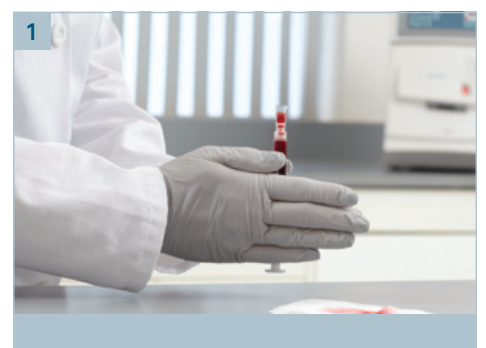

Remove air, cap sample, and mix thoroughly.

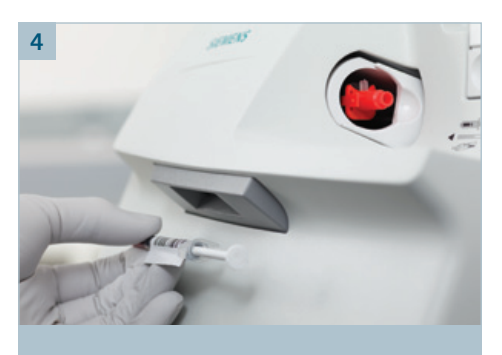

Scan sample ID if available.

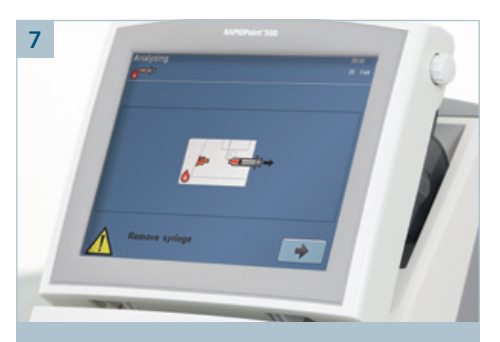

When prompted, remove the sample and touch the arrow button.

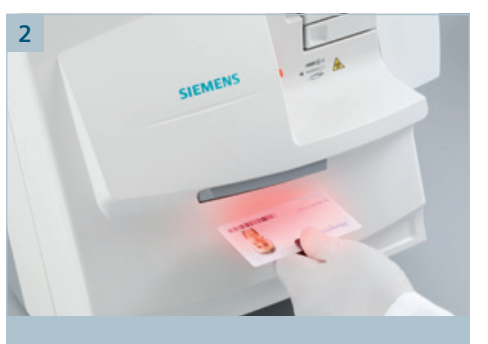

Scan or enter password, if prompted.

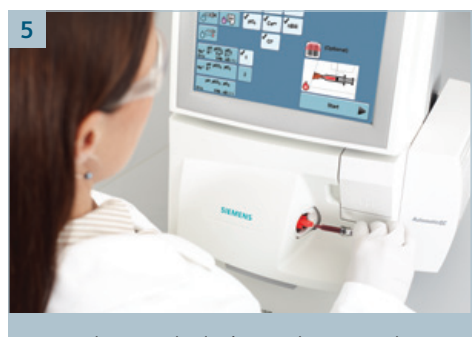

Insert the sample device as shown on the screen and touch "start."

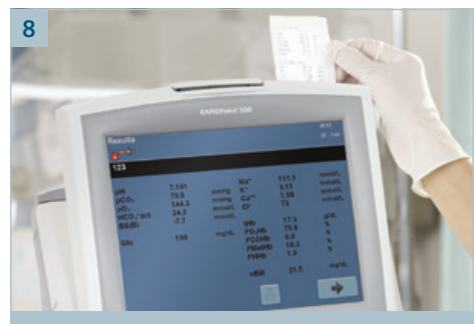

View the results. A record of results will be sent to the LIS and/or printed.

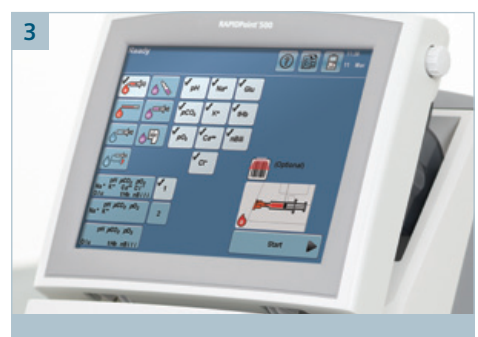

Make sure correct sample type is highlighted or touch screen to change selection.

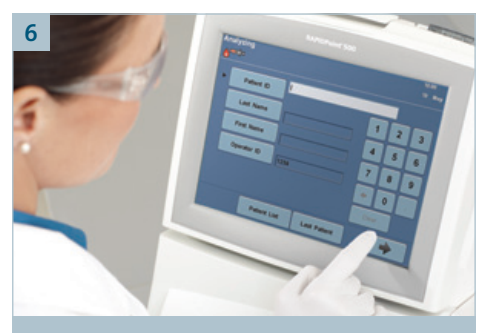

Enter the demographics if prompted, and touch the arrow button.

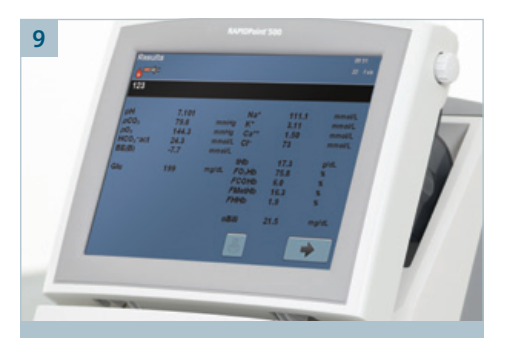

Touch the arrow button to return to the ready screen to analyze another sample.

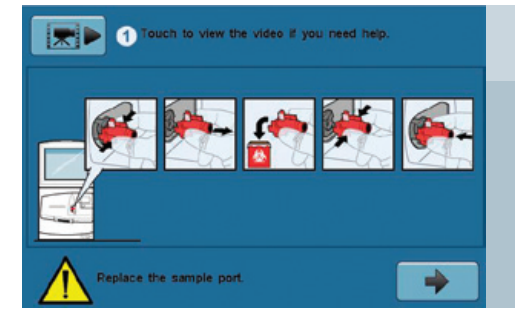

## **Troubleshooting**

- 1. If there is an obstruction (possible clot in the sample), you will be required to change the sample port as shown on the screen.
- 2. To view a video of the procedure, press the black camera icon next to point 1.
- 3. When you have attached the new sample port, touch the arrow button.

**Answers for life.**

RAPIDPoint and all associated marks are trademarks of Siemens Healthcare Diagnostics Inc. All other trademarks and brands are the property of their respective owners.